Guide by Pat Gillis

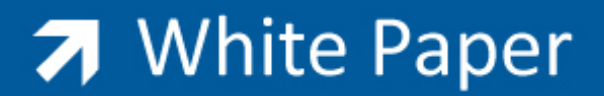

Passion Integrity Expertise Teamwork

## **Using the Flatshot Command**

**This demonstrates how to use the Flatshot command to obtain 2D linework drawings/Wblocks from 3 Dimensional AutoCAD models**

AutoCAD Beginners

## Using the Flatshot command

- *1)* Open the drawing containing your 3D model *The first step is to orient your drawing to the direction you wish to capture with the Flatshot command*
- *2)* In the upper right of your drawing area click on the **VIEWCUBE** *face/arrows* to acquire/present the view you want to capture

…*See image below…I've made the Viewcube less transparent and larger for this image….note the arrows* pointing to the cube...these are what you need to click on to rotate the model and the names on the faces confirm the direction... (Assuming the object is drawn so its front face is point to the AutoCAD front

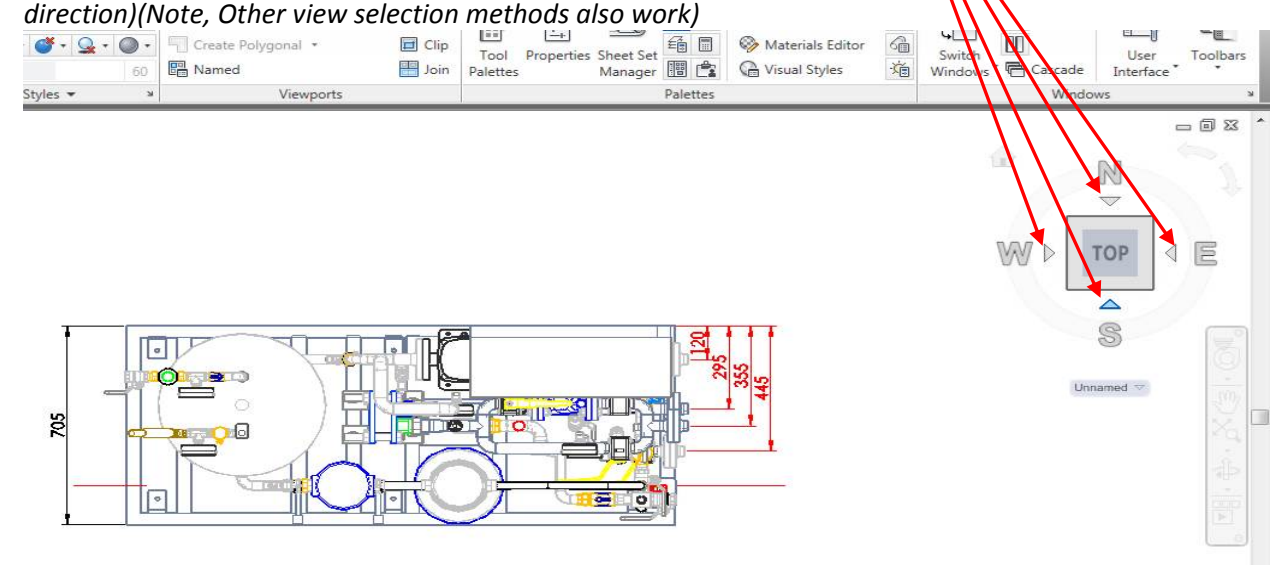

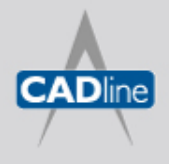

T: 01784 419922 | E: sales@cadline.co.uk | W: www.cadline.co.uk W: www.cadlinemanufacturing.co.uk CADline Ltd, Northumberland House, Drake Avenue, Staines, Middlesex, TW18 2AP

## **7** White Paper

Passion Integrity Expertise Teamwork

3) When the correct *view direction* is achieved, type **FLATSHOT** on the command line to display the Flatshot dialogue box…(Check **Viewres** is **1000** and **Facetres** is **8** to get smooth curves)

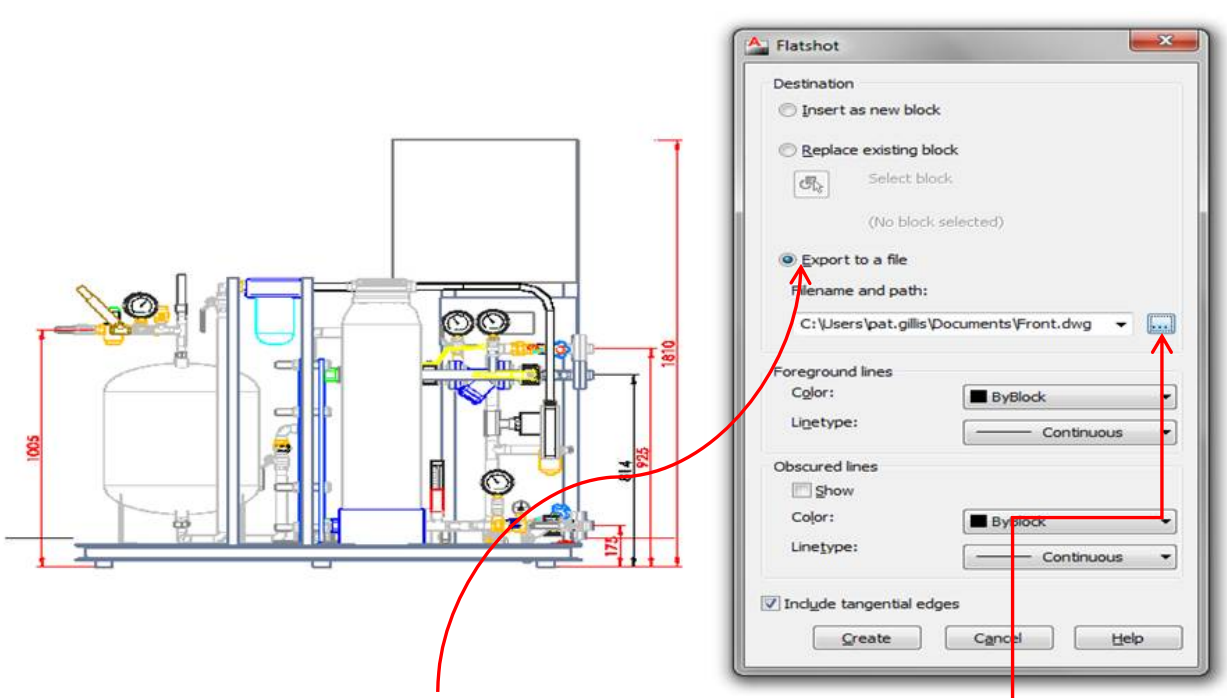

- *4)* Note, I've selected the option to **Export to file**, you would then need to click on the **…**button at the left of the filename/ path dropdown to identify the location and **NEW** name of the new drawing…e.g. *Plan.dwg*, or *Front.dwg* etc **each time**, otherwise it creates a new file with the same default name of *new block.dwg* every time and **overwrites the earlier file**. *The alternative is to use the option Insert as New Block* towards the top of the dialogue and place them as 2D blocks on the XY plane in your current dwg that *contains the 3D data used to generate the Flatshot data*
- 5) These 2d files are black and white in my output but you can click on the options in the dialogue box to set the colour/linetype of Foreground lines, Obscured lines, and whether Tangential edges need to be shown…I selected tangential edges to ensure curved surfaces were displayed by an edge outline…

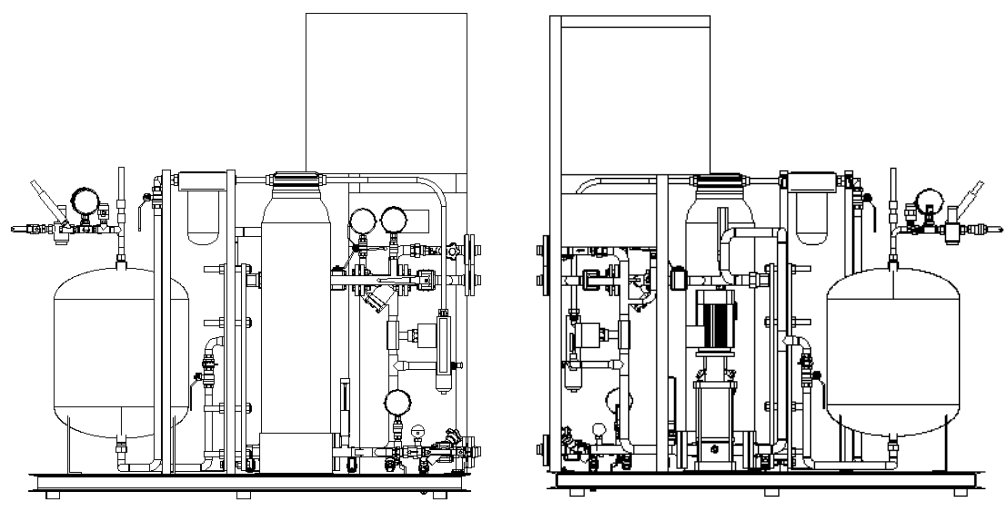

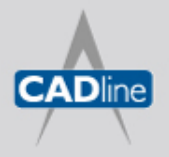

T: 01784 419922 | E: sales@cadline.co.uk | W: www.cadline.co.uk W: www.cadlinemanufacturing.co.uk CADline Ltd, Northumberland House, Drake Avenue, Staines, Middlesex, TW18 2AP

## 7 White Paper

Passion Integrity Expertise Teamwork

These Flatshot dwgs can then be dimensioned etc to suit...or used as Wblocks in other detail drawings...

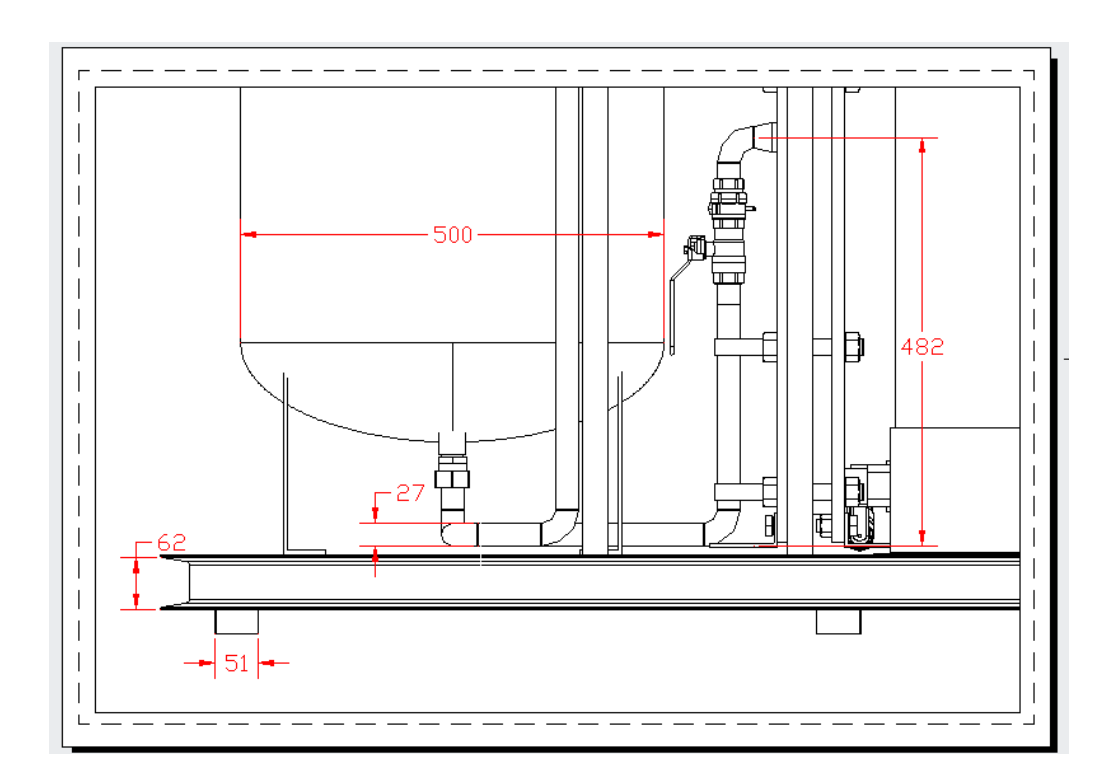

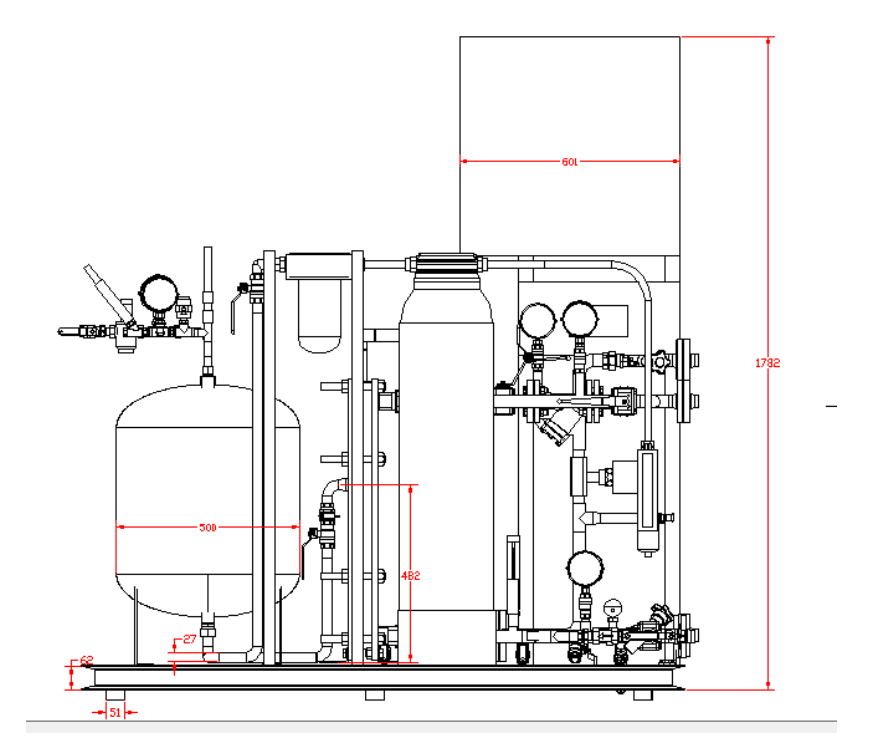

...End...

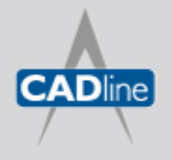

T: 01784 419922 | E: sales@cadline.co.uk | W: www.cadline.co.uk W: www.cadlinemanufacturing.co.uk CADline Ltd, Northumberland House, Drake Avenue, Staines, Middlesex, TW18 2AP